# **Putty**

# **Sumario**

- [1](#page-0-0) [Cliente gráfico putty para plataformas Windows e UNIX](#page-0-0)
	- ♦ [1.1](#page-0-1) Descargar **putty** [para Windows Intel x86 dende a ligazón http://www.chiark.greenend.org.uk/~sgtatham/putty/download.html](#page-0-1)
	- [1.2](#page-2-0) [Exemplos de conexión con Putty](#page-2-0) ♦
		- [1.2.1](#page-2-1) [Exemplo 1. Conexión a través do Porto Serie COM1. Configuración Switch HPPROCURVE 2424M](#page-2-1) ◊
			- ⋅ [1.2.1.1](#page-2-2) [Imaxe Panel\\_Frontal Switch HPProcurve 2424M](#page-2-2)
				- ⋅ [1.2.1.2](#page-3-0) [Establecer a conexión Serie co Switch](#page-3-0)
		- ◊ [1.2.2](#page-6-0) [Exemplo 2. Configuracións de putty para establecer unha conexión SSH](#page-6-0)
- [2](#page-6-1) [Comandos putty](#page-6-1)
	- [2.1](#page-6-2) [Comando pscp para copias mediante conexións cifradas SSH](#page-6-2) ♦
		- [2.1.1](#page-6-3) Descargar **pscp** [para Windows Intel x86 dende a ligazón](#page-6-3) ◊
		- [http://www.chiark.greenend.org.uk/~sgtatham/putty/download.html](#page-6-3)
		- ◊ [2.1.2](#page-8-0) [Exemplo pscp](#page-8-0)
	- [2.2](#page-8-1) [Comando psftp para transferencia de arquivos mediante conexións cifradas SSH](#page-8-1) ♦
		- [2.2.1](#page-8-2) Descargar **psftp** [para Windows Intel x86 dende a ligazón](#page-8-2) ◊
			- [http://www.chiark.greenend.org.uk/~sgtatham/putty/download.html](#page-8-2)
		- ◊ [2.2.2](#page-10-0) [Exemplo psftp](#page-10-0)

# <span id="page-0-0"></span>**Cliente gráfico putty para plataformas Windows e UNIX**

# <span id="page-0-1"></span>**Descargar putty para Windows Intel x86 dende a ligazón**

# **<http://www.chiark.greenend.org.uk/~sgtatham/putty/download.html>**

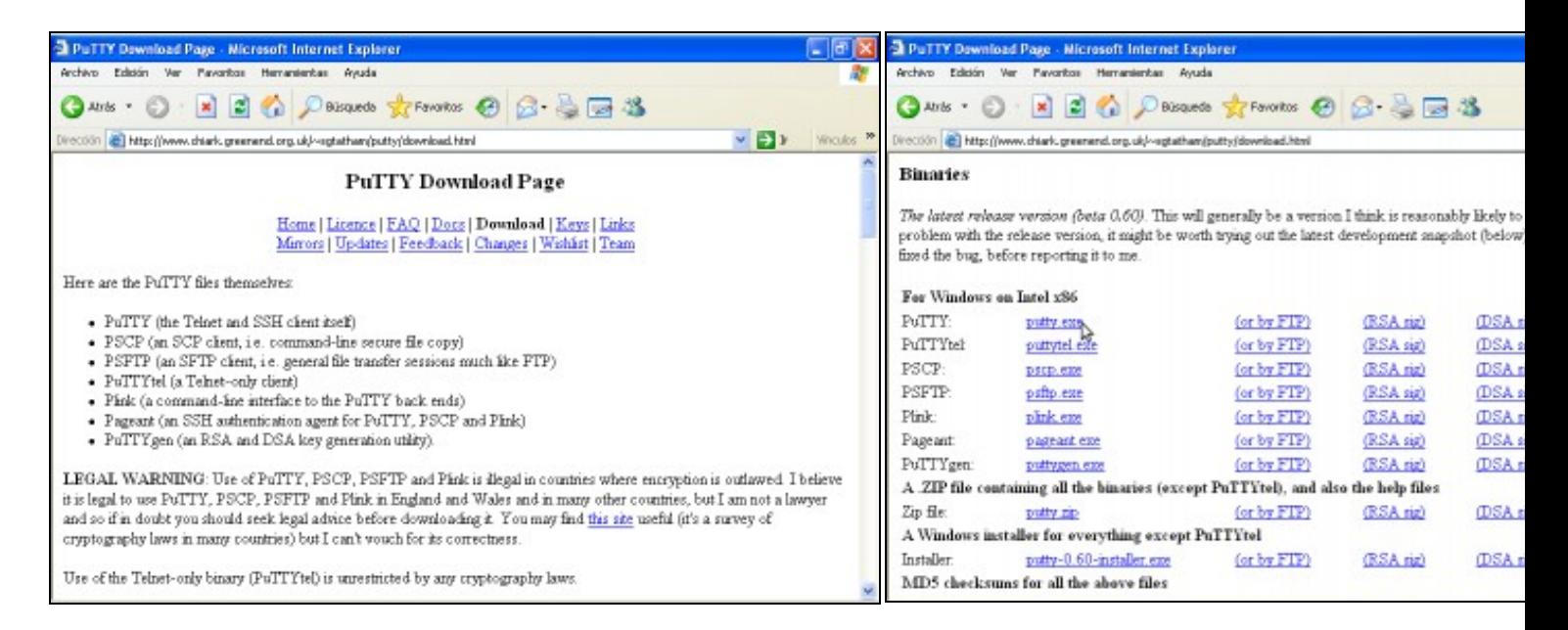

# **a. URL putty b. Descarga para Windows Intel x86**

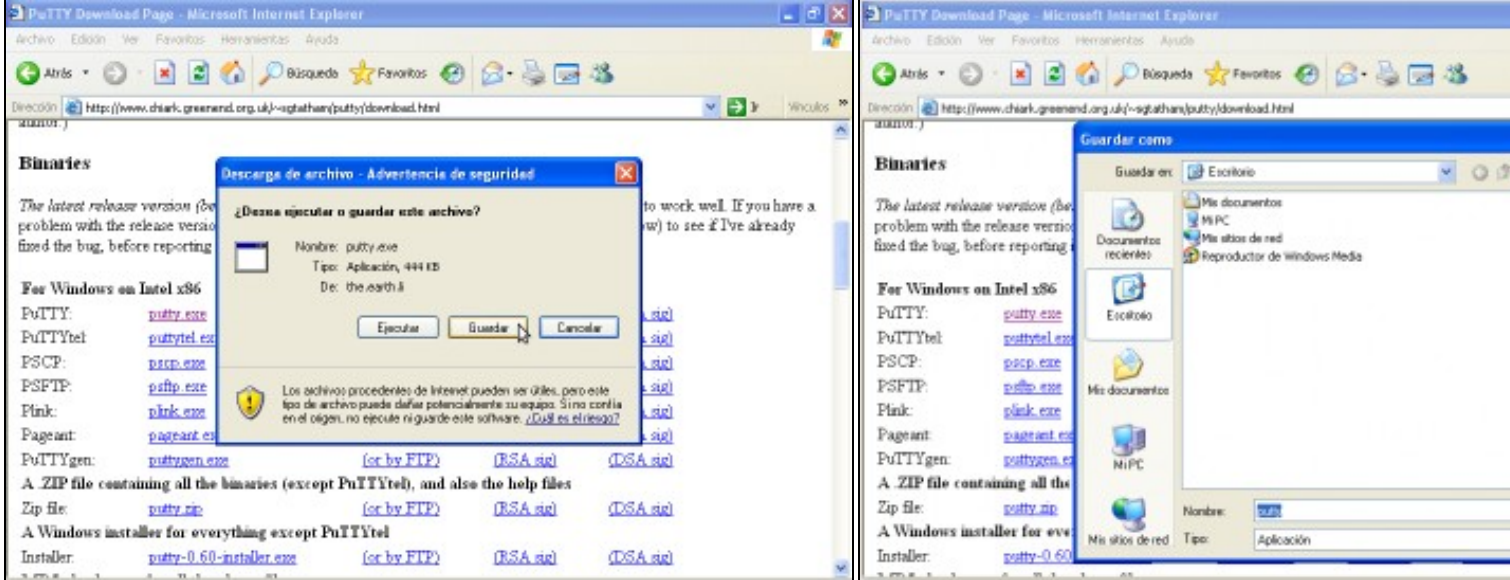

## **c. Elixir gardar descarga d. Descargar no Escritorio**

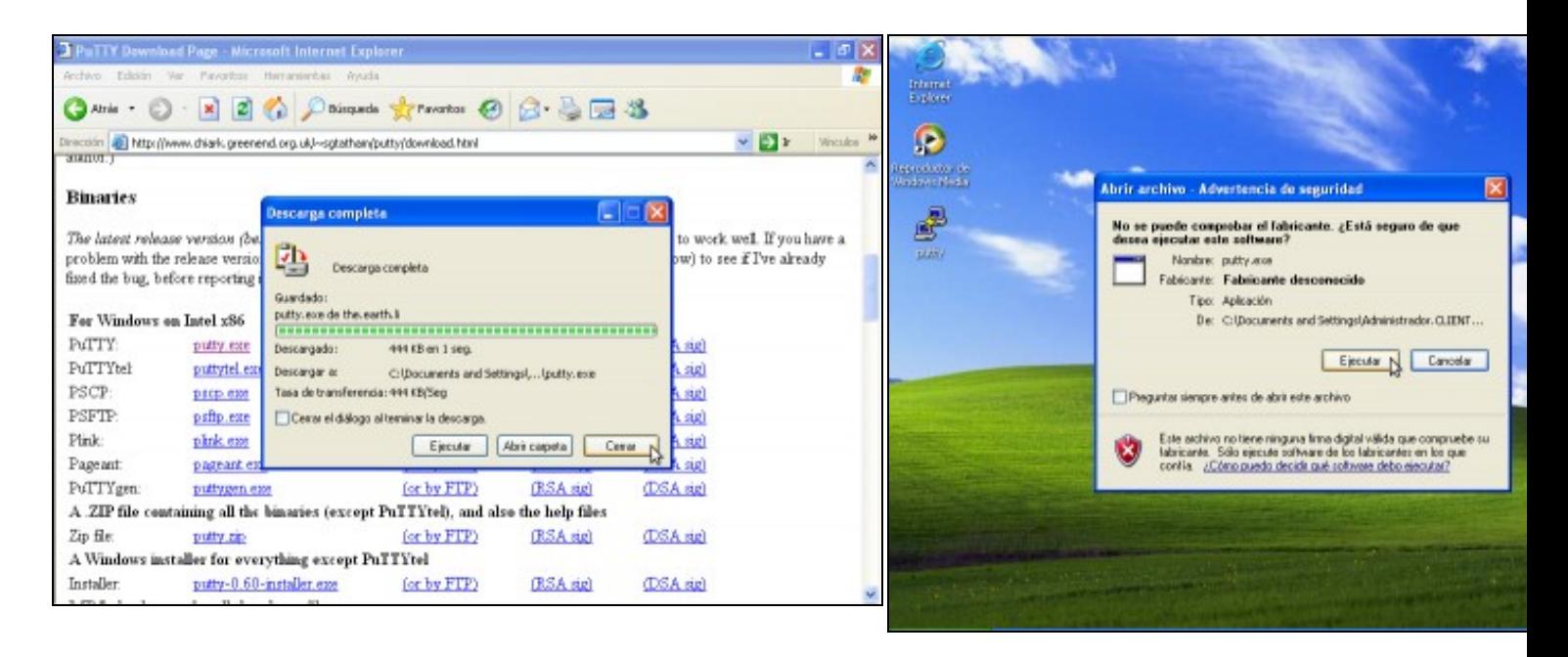

### **e. Descargando... Descarga completa. Pechar f. Lanzar putty.**

Dobre click icona putty--> Deseleccionar Preguntar siempre antes de para evitar que en próximas execucións de putty apareza este diálog *Ejecutar*

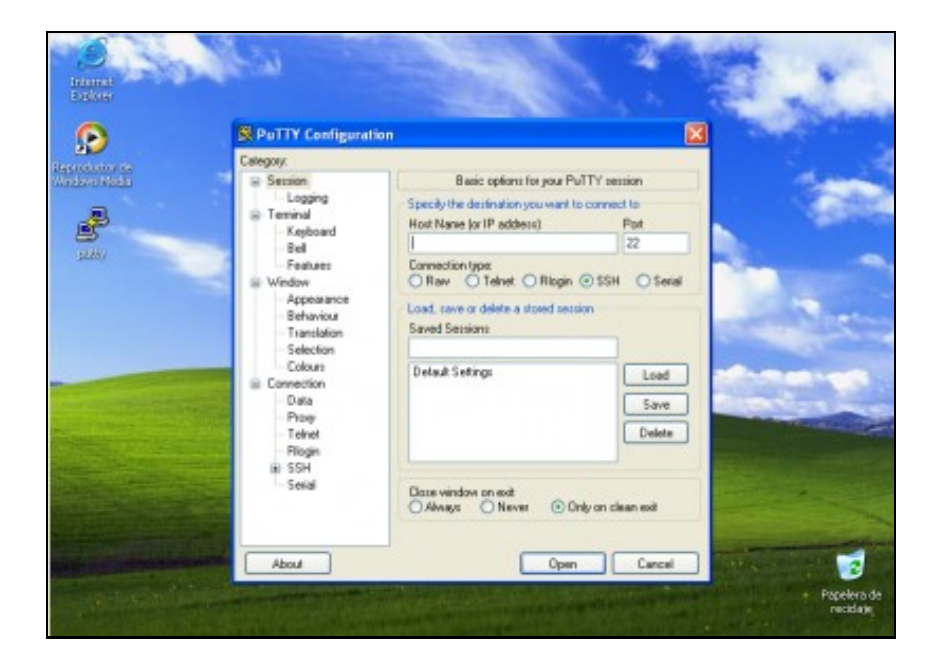

**e. Interface gráfica putty**

# <span id="page-2-0"></span>**Exemplos de conexión con Putty**

<span id="page-2-1"></span>**Exemplo 1. Conexión a través do Porto Serie COM1. Configuración Switch HPPROCURVE 2424M**

## **NOTAS:**

- **1. Picar nas imaxes para velas no tamaño orixinal**
- **2. Para establecer a conexión necesítase un cable serie entre o Host que lanza Putty e o Switch a configurar.**
- **Manuais HPPROCURVE SWITCH 2424M: 3.** 
	- ♦ **[Installation Guide](http://ftp.hp.com/pub/networking/software/59679953.pdf)**
	- ♦ **[Management e Configuration Switch](http://ftp.hp.com/pub/networking/software/59692320.pdf)**
- **4. Quizás che interese o programa [minicom](http://informatica.iessanclemente.net/manuais/index.php/Minicom) para establecer a conexión serie mediante liña de comandos nun terminal Linux**

<span id="page-2-2"></span>**Imaxe Panel\_Frontal Switch HPProcurve 2424M**

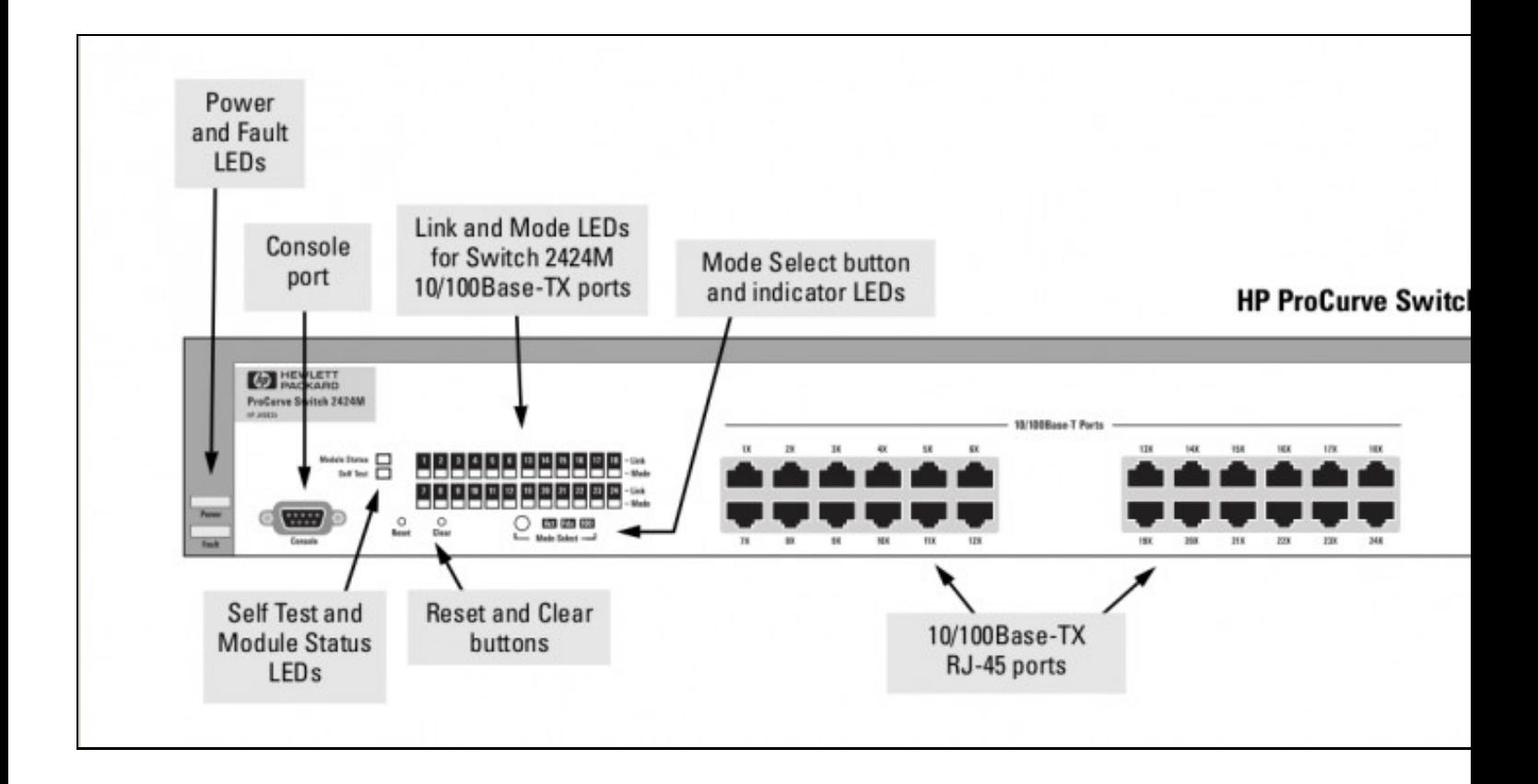

# <span id="page-3-0"></span>**Establecer a conexión Serie co Switch**

- 1. Pulsar **Reset Button** (ver imaxe), para recuperar a configuración inicial do Switch.
- 2. Pulsar **Clear Button** (ver imaxe), durante ao menos 1 segundo para resetear calquera password que puideramos ter configurada para unha conexión serie.
- 3. Configurar **putty** para establecer a conexión en serie co Switch:

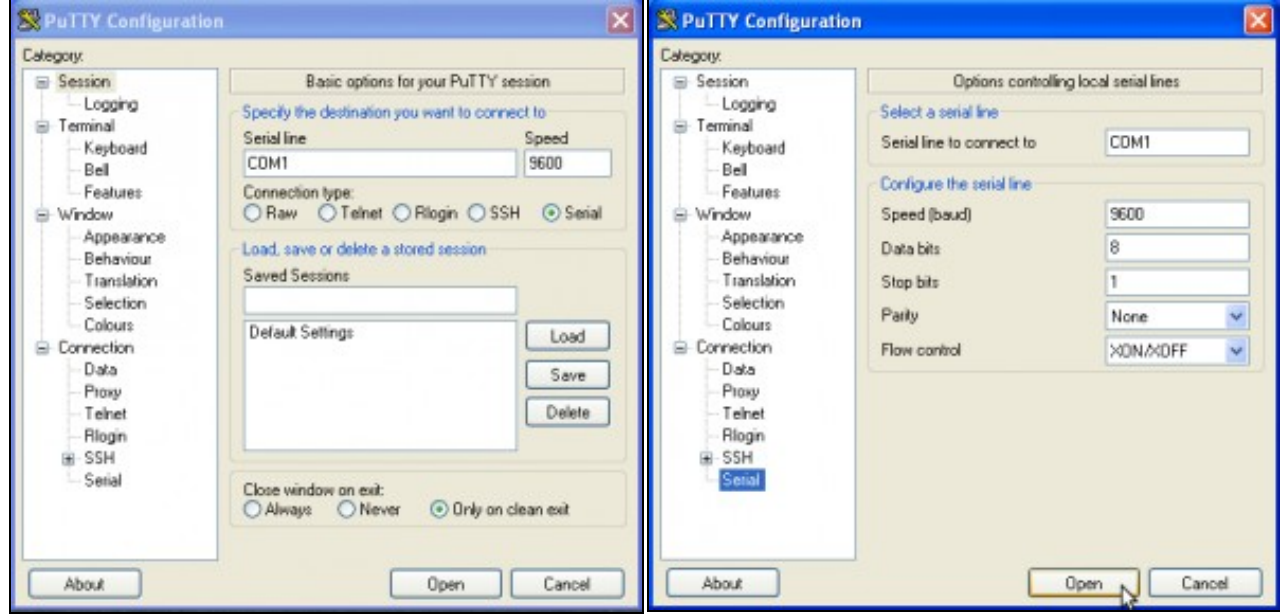

### **a. Activar opción Serial**

# **b. Parámetros conexión Serial**.

Deixamos a configuración por defecto e picamos en **Open** para establecer a conexión.

### Establecendo a conexión co Switch. Proceder: 4.

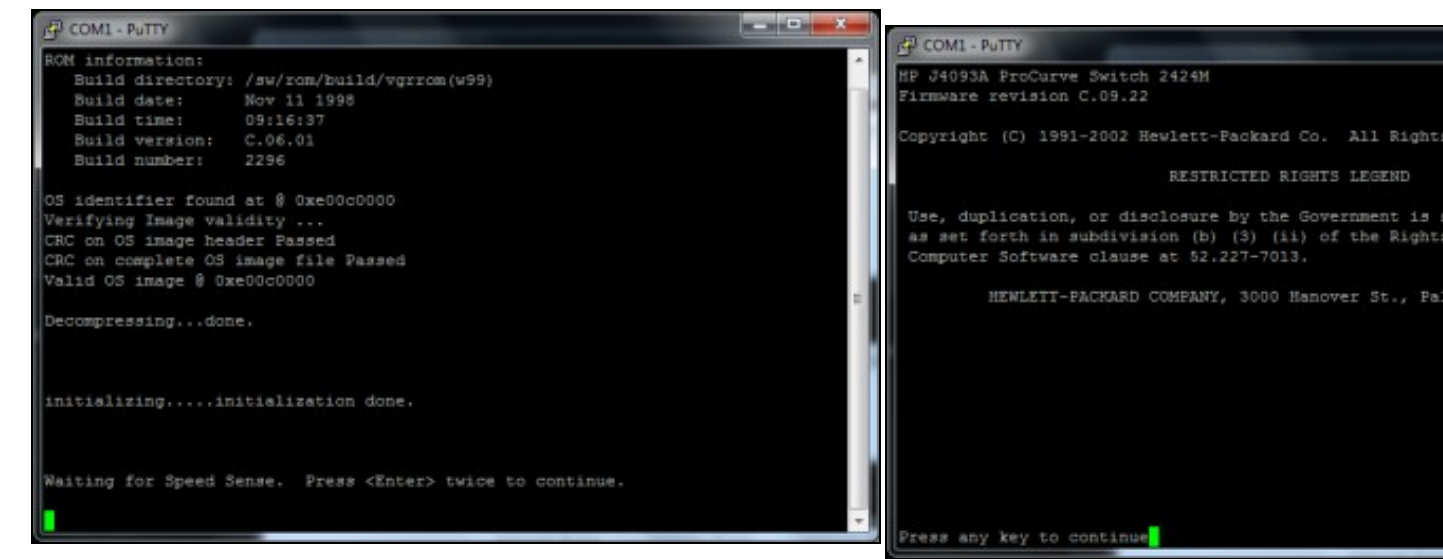

## **a. Inicializando conexión...**.

Pulsar 2 veces **Enter** para continuar.

**b. Pulsar calquera tecla para continuar**.

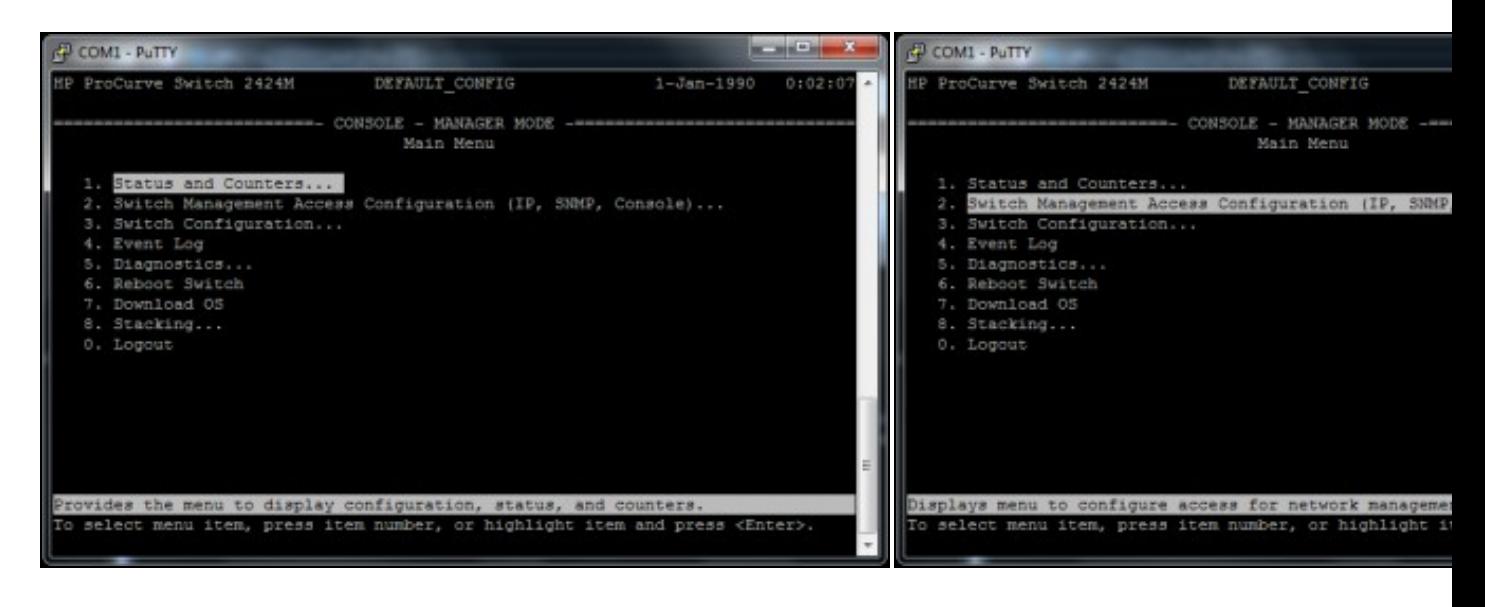

**c. Menú configuración Switch**. **d. Elixir a Opción 2. Switch Management Access Configuration** .

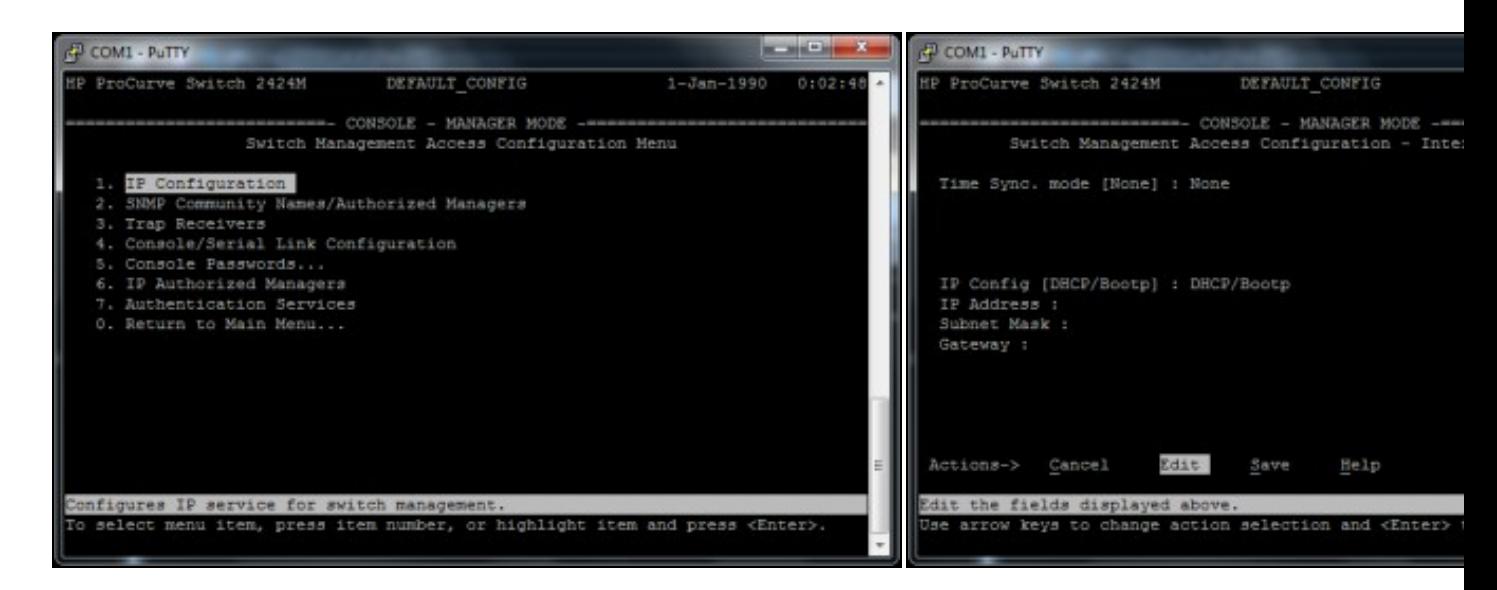

### **e. Elixir Opción 1. IP Configuration**. **f. Moverse á Edit**.

*NOTA: Para moverse empregar as teclas frechas e para ex tecla Enter*.

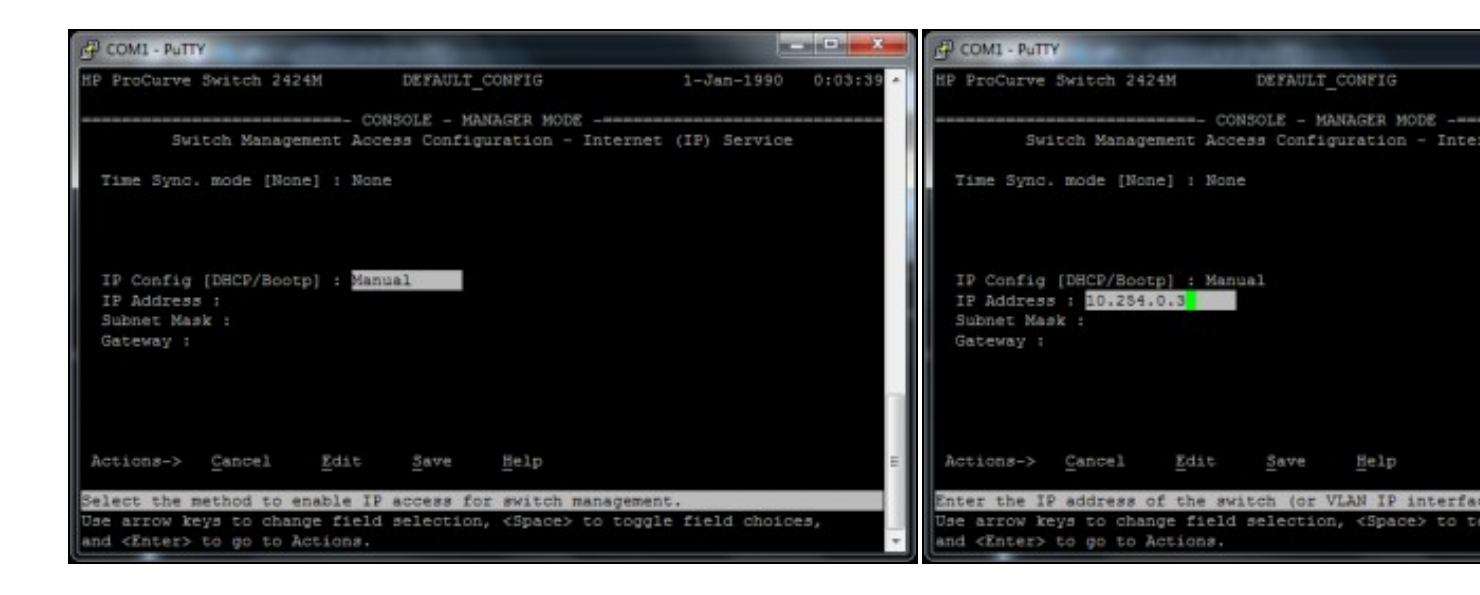

**g. Elixir a configuración IP Manual h. IP: 10.254.0.3**.

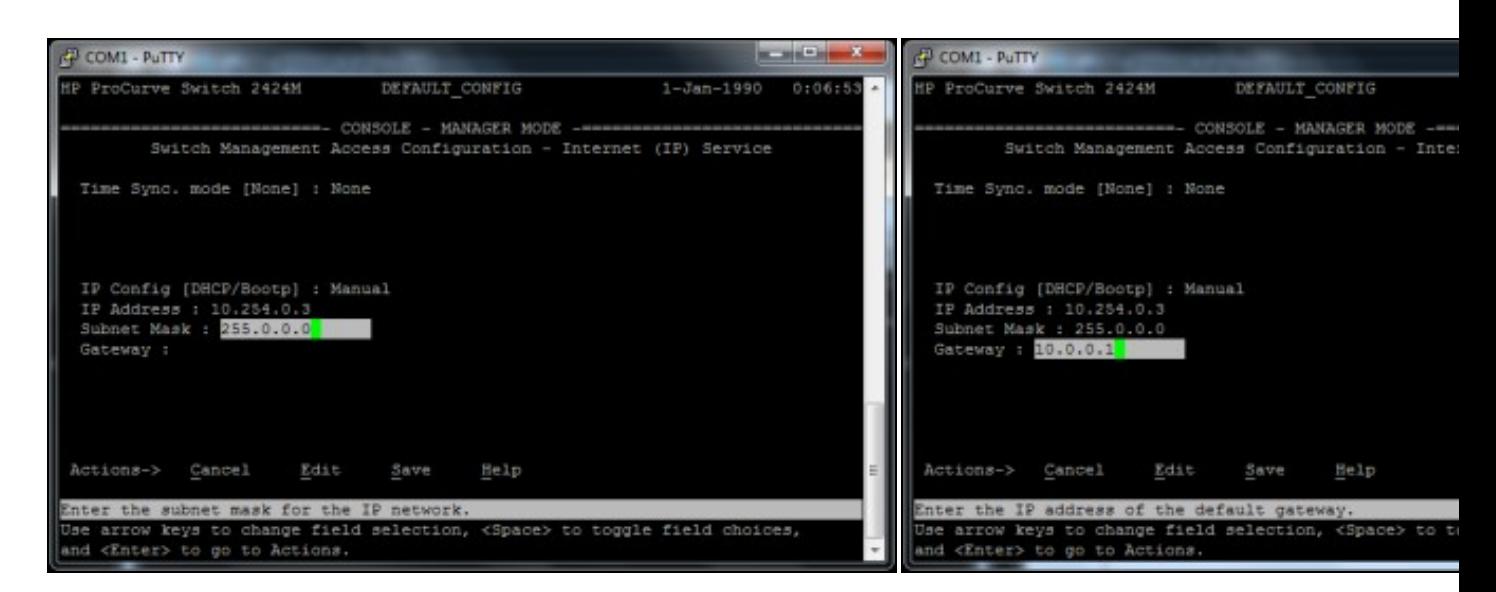

### **i. Máscara de Subrede: 255.0.0.0**. **k. Porta de Enlace: 10.0.0.1**.

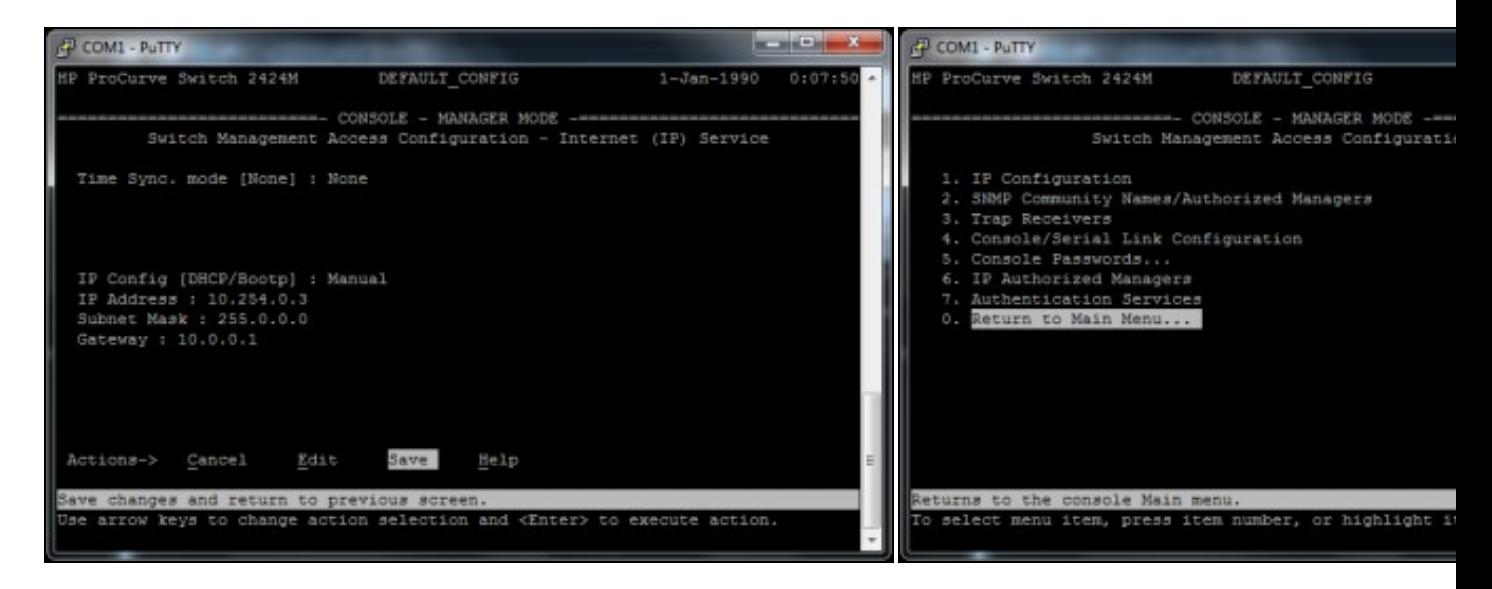

### **l. Moverse a Save para gardar a configuración**. **m. Escoller a Opción 0. Return to Main Menu... para voltar ao Menú Principal**.

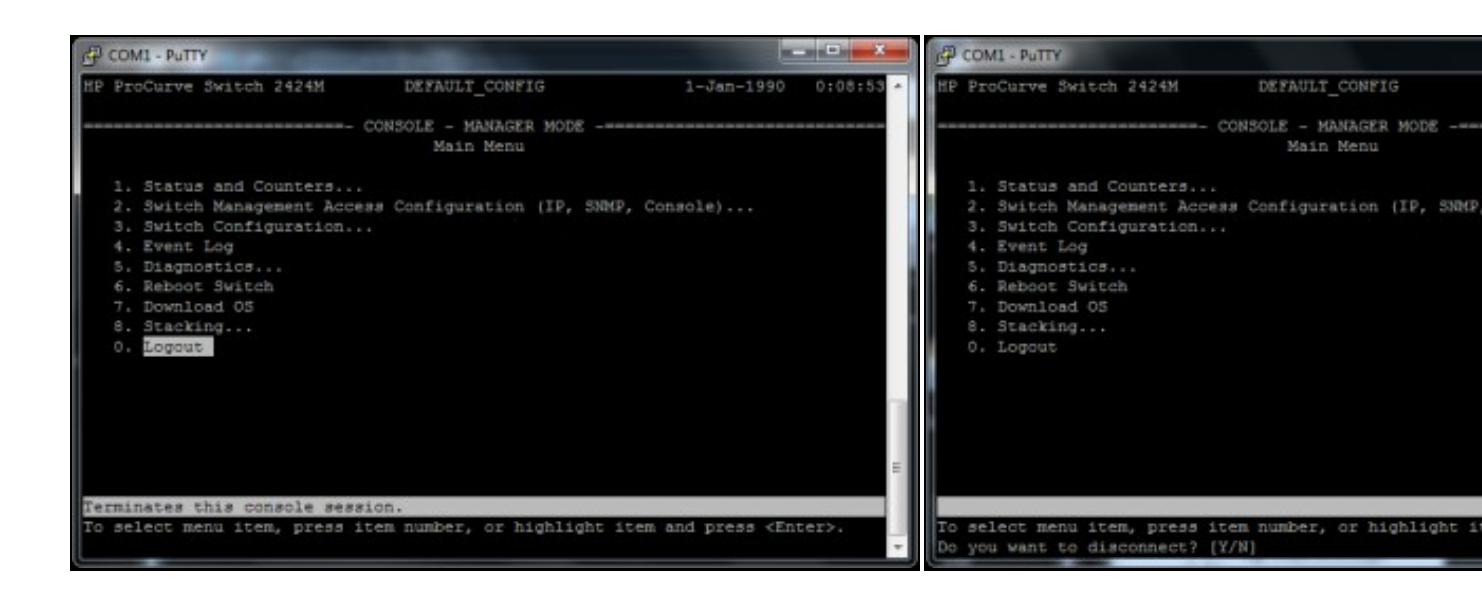

**n. Escoller a Opción 0. Logout para finalizar a conexión**. **ñ. Para finalizara a conexión pulsar a tecla Y**.

5. Agora xa podemos acceder á configuración do Switch mediante un navegador web.

### <span id="page-6-0"></span>**Exemplo 2. Configuracións de putty para establecer unha conexión SSH**

Picar na ligazón [Configuracións de putty para establecer unha conexión SSH\]](http://informatica.iessanclemente.net/manuais/index.php/Exemplo_1._Distribuci%C3%B3n_Live_SystemRescueCD._Conexi%C3%B3n_ao_seu_servidor_SSH_e_configuraci%C3%B3n_do_mesmo#Configuraci.C3.B3ns_de_putty_para_establecer_unha_conexi.C3.B3n_SSH)

# <span id="page-6-1"></span>**Comandos putty**

# <span id="page-6-2"></span>**Comando pscp para copias mediante conexións cifradas SSH**

<span id="page-6-3"></span>**Descargar pscp para Windows Intel x86 dende a ligazón <http://www.chiark.greenend.org.uk/~sgtatham/putty/download.html>**

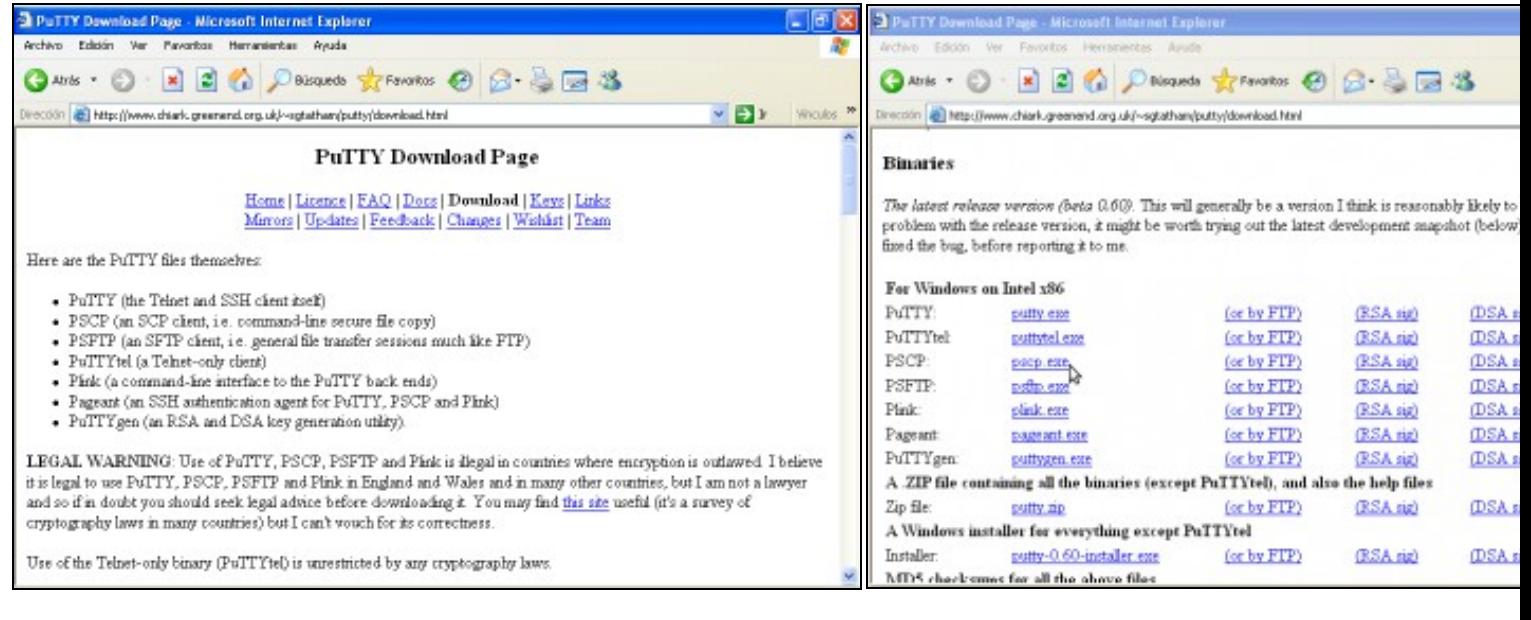

# **a. URL putty b. Descarga para Windows Intel x86**

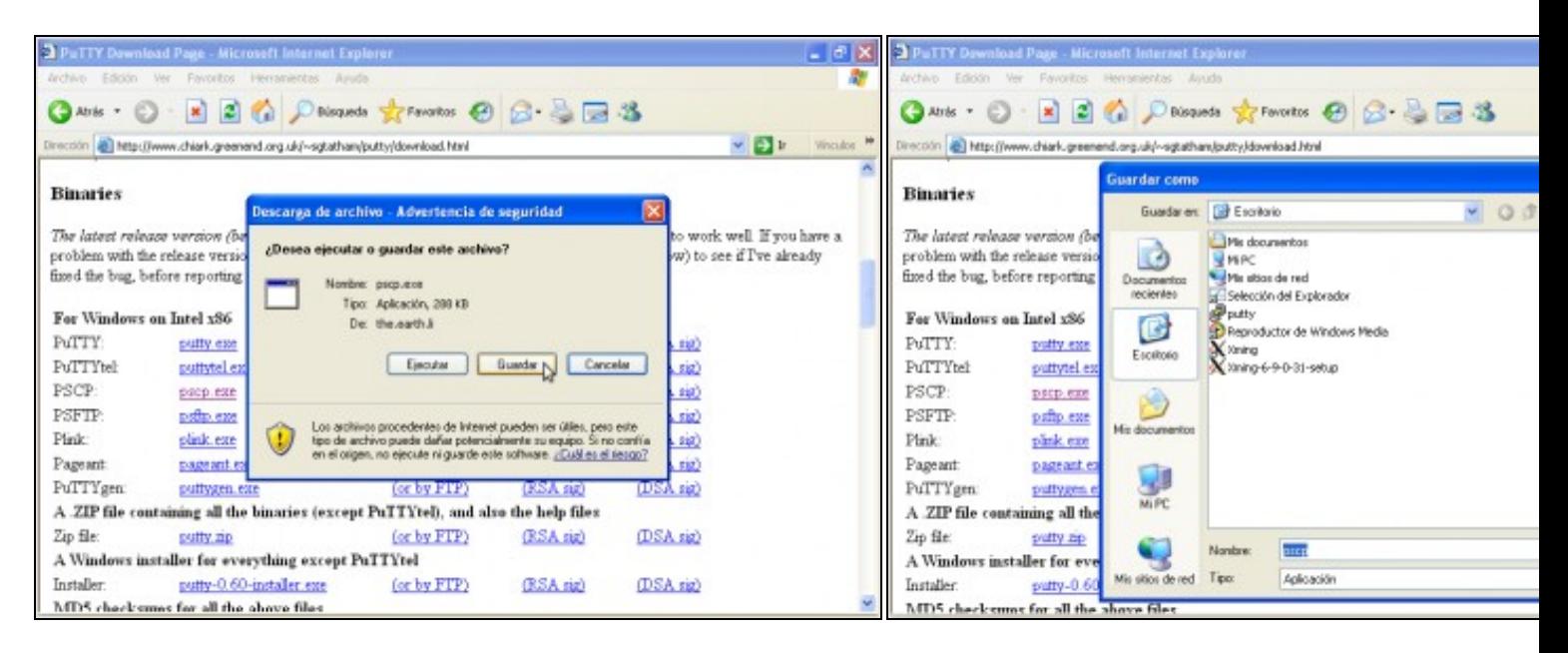

**c. Elixir gardar descarga d. Descargar no Escritorio**

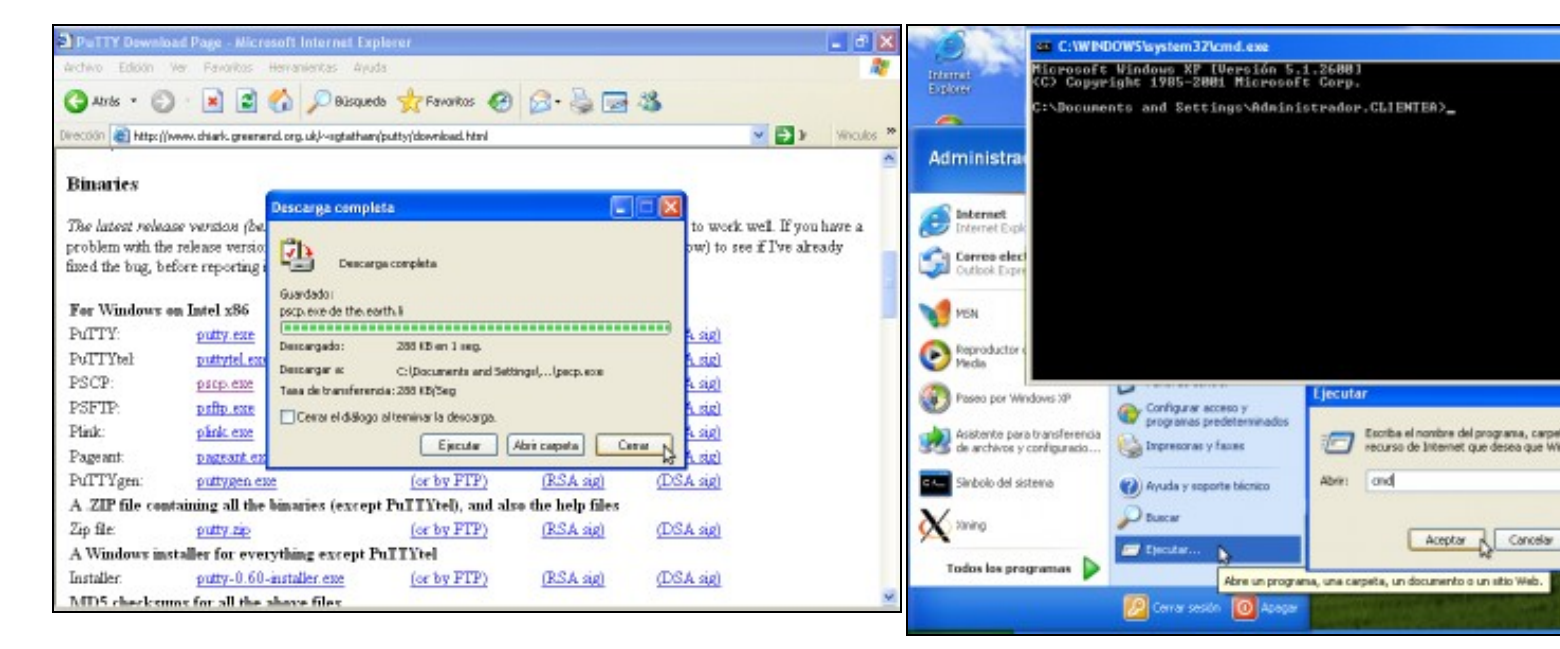

# **e. Descargando... Descarga completa. Pechar**

**f. Lanzar consola de comandos cmd (Inicio-->Ejecutar-->cmd).**

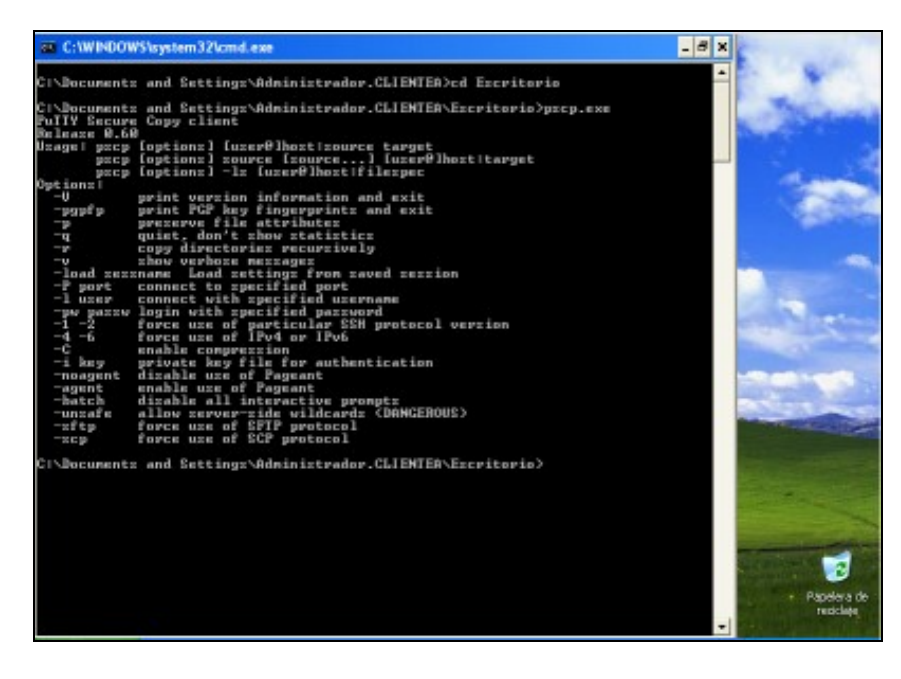

### **e. Comando pscp**.

Acceder ao cartafol Escritorio mediante o comando **cd Escritorio**. Executar o comando **pscp.exe** para ver a súa sintaxe.

# <span id="page-8-0"></span>**Exemplo pscp**

Picar na ligazón: [Empregando o comando pscp](http://informatica.iessanclemente.net/manuais/index.php/Exemplo_3._Aplicaci%C3%B3ns_pr%C3%A1cticas_do_Exemplo2#Cliente_Windows:_Empregando_o_comando_pscp)

# <span id="page-8-1"></span>**Comando psftp para transferencia de arquivos mediante conexións cifradas SSH**

<span id="page-8-2"></span>**Descargar psftp para Windows Intel x86 dende a ligazón <http://www.chiark.greenend.org.uk/~sgtatham/putty/download.html>**

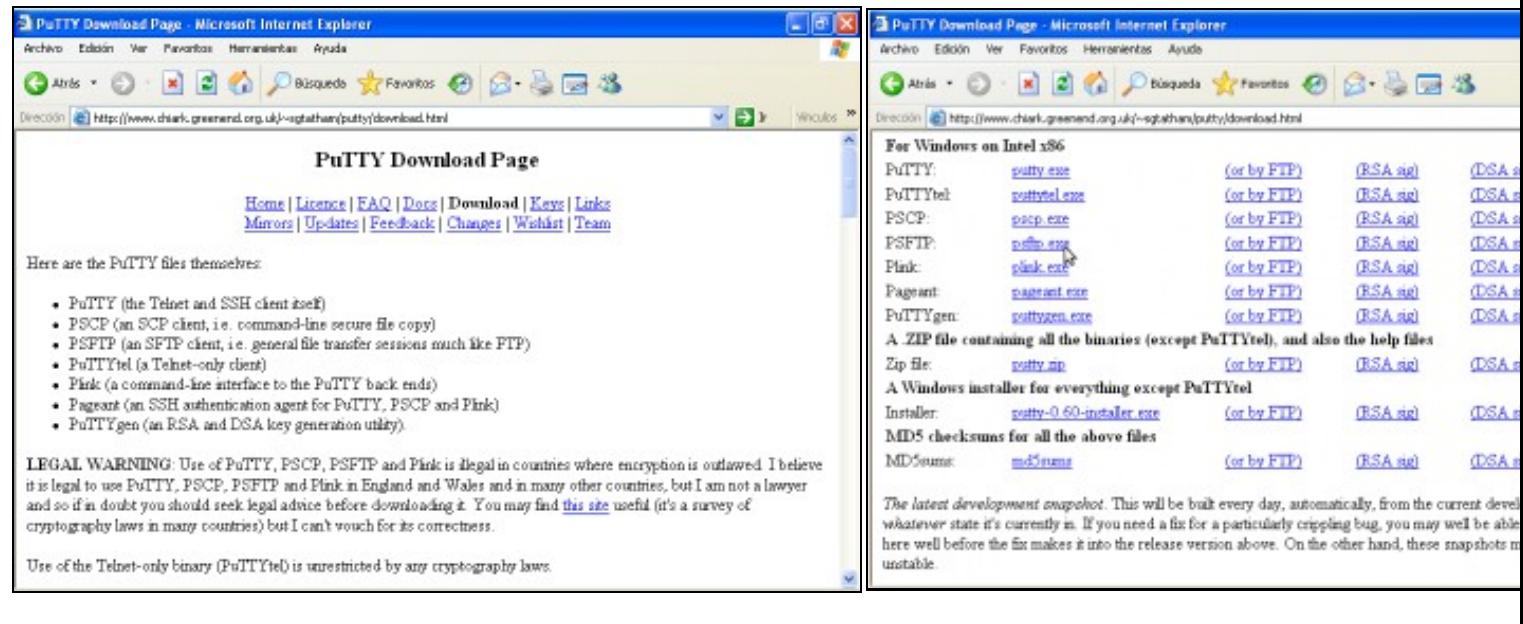

# **a. URL putty b. Descarga para Windows Intel x86**

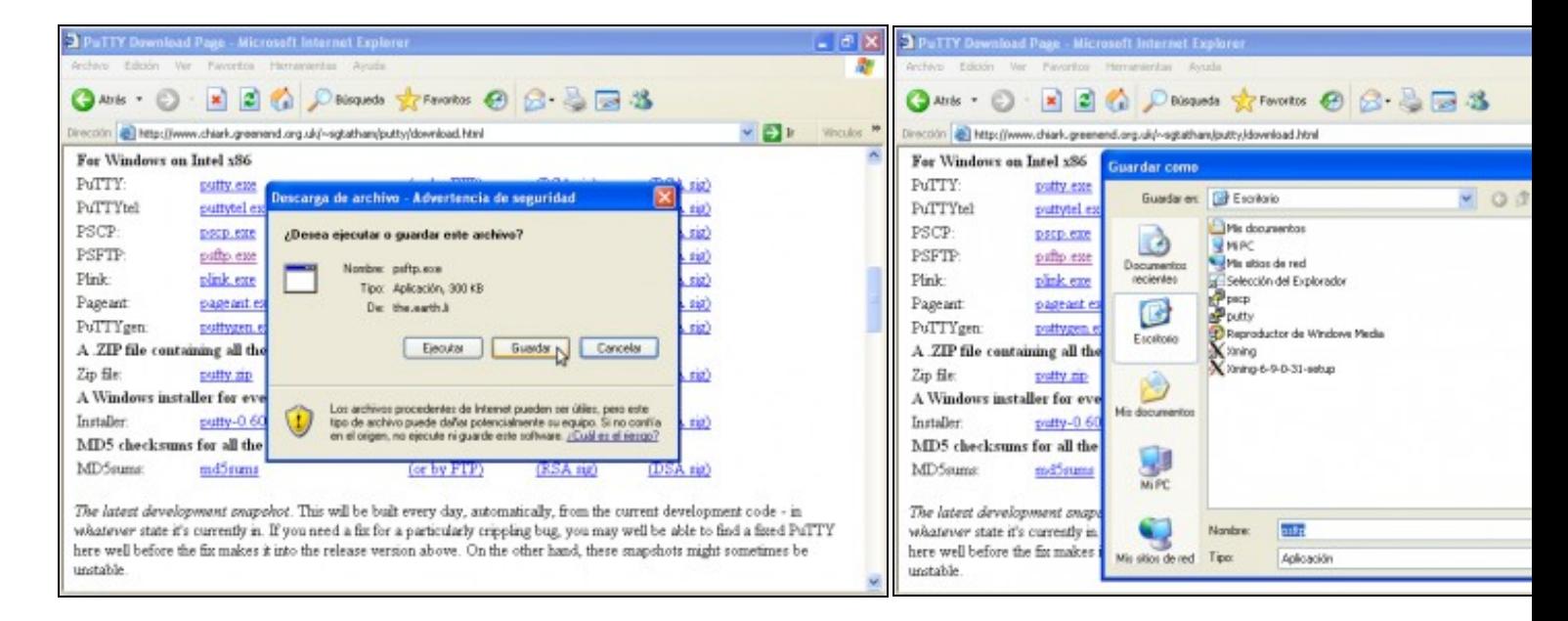

**c. Elixir gardar descarga d. Descargar no Escritorio**

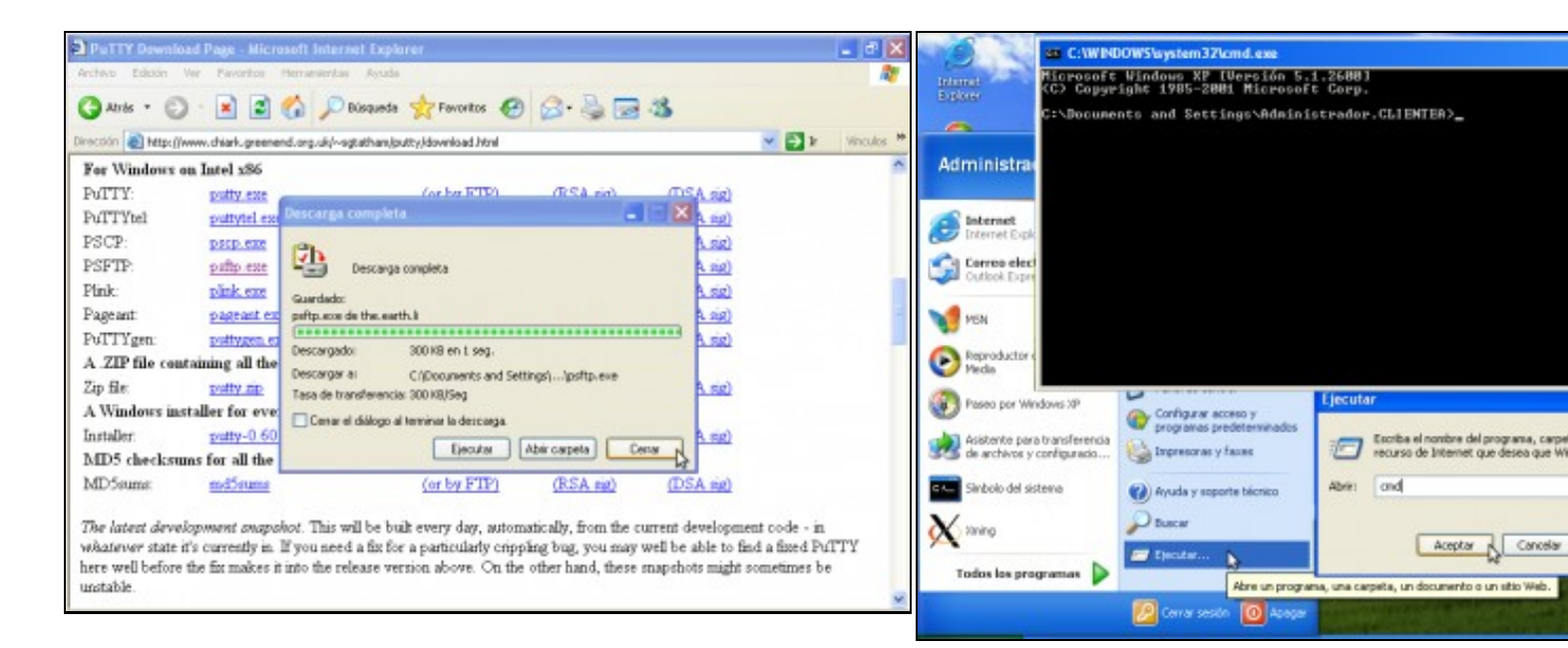

## **e. Descargando... Descarga completa. Pechar**

**f. Lanzar consola de comandos cmd (Inicio-->Ejecutar-->cmd).**

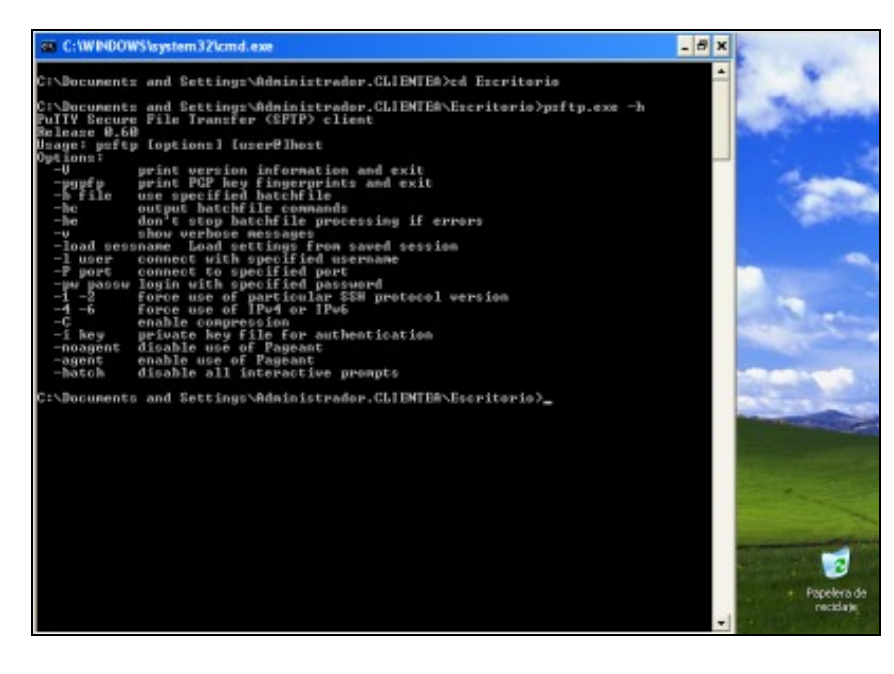

# **e. Comando psftp**.

Acceder ao cartafol Escritorio mediante o comando **cd Escritorio**. Executar o comando **psftp.exe -h** para ver a súa sintaxe.

# <span id="page-10-0"></span>**Exemplo psftp**

Picar na ligazón: [Empregando o comando psftp](http://informatica.iessanclemente.net/manuais/index.php/Exemplo_3._Aplicaci%C3%B3ns_pr%C3%A1cticas_do_Exemplo2#Cliente_Windows:_Empregando_o_comando_psftp)

--ricardofc [29/04/10]